# FLAIR Report Distribution System

The Report Distribution System (RDS) is a subsystem of the Florida Accounting and Information Resource (FLAIR) system where reports are stored and managed electronically.

These RDS reports are accessible by the user for up to three years. RDS users have the capability to:

- View reports online.
- Perform finds or searches within a report.
- Print a report.

# **ACCESSING RDS**

The RDS Administrator assigns each user a 6-digit NASSAM User name. The first three digits are the prefix assigned to the agency (JAC) and the last 3 are assigned (example JACABC).

## **SIGNING-ON (ACCESSING RDS)**

Accessing the Department of Financial Services Network confirms security clearance for the user (SCREEN A). Access the Network using:

- Your office's data center menu or
- Type "NASSAM" on a blank log on screen and press Enter.

Typically, offices use VPN access to remotely use to the network. Contact your IT staff for assistance since each office's access to FLAIR is unique.

To log onto the network:

- In the User field, type the assigned User name.
- In the Password field, type the initial default password provided by the RDS Administrator.
- Press Enter.

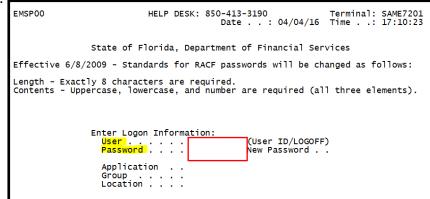

### **SCREEN A**

#### **PASSWORDS**

**Creating Passwords:** 

- The default password is provided by the RDS Administrator.
- The default password is required when accessing the system for the first time, or when the password is reset by the RDS Administrator.
- Password verification occurs the first time a user accesses the network or if the user's password is changed or reset.
- All first-time users and users with expired or reset passwords will see the system display the following messages:
  - "The password has expired; enter a new password." Type a new password in the New Password field and press Enter.
  - "Reenter the new password for verification" will display at the bottom of the screen. Type the new password again in the New Password field and press Enter to access the network.
- Passwords must be 8 characters exactly and contain at least one upper-case letter, one lower-case letter and at least one number.
- Passwords will expire every 30 days and cannot be re-used for 15 cycles. If passwords expire or are revoked, contact the RDS Administrator.

With successful access, the Application Selection Menu is displayed (SCREEN B). To access RDS, type "5" or "RDS" on the command line at the bottom of the screen and press **Enter**.

#### SCREEN B

```
EMSP01
                       Application Selection
                                                                        SAME7201
                                                               Term:
                                      Help Desk: 850-413-3190 Time:
                                                                        17:18:08
                                              Date: 04/04/16 Group:
                              Broadcast:
                                               User: JACNKM
                                                              Printer:
Select application or enter command. LOGOFF command terminates all sessions.
Escape key ATTN Command key ENTR and Prefix ¢
                                                          Print key PA2
      Name
                            Jump Key Application Description
      PROD
                              PA1
                                     FLAIR Production System (DACA)
      NAT
                              PA1
                                     FLAIR Natural Reporting (DACN)
      IW
                              PA1
                                     FLAIR Information Warehouse
                                     FLAIR Natural Warehouse (NT)
      NATTEST
                              PA1
                                     FLAIR Report Distribution
      RDS
                              PA1
      DSS
                              PA1
                                     RESERVED (use IW instead)
                                     State Purchasing System(SPURS)
      SPURS
                              PA1
                                     State Payroll System (PYRL)
      PYRL
                              PA1
      HOT
                              PA1
                                     Get Lean Hotline System
      SECURITY
                              PA1
                                     SECURITY ADMINISTRATION
COMMAND ==> 5
PF 1=Help 2=Language 3=Disc 4=Kevs 7=Backw
```

# **USING THE REPORT DIRECTORY**

When selecting RDS, the Report Directory, also known as the RDS Library, is displayed. It contains all reports available to a user. The Report Directory also contains information about the listed reports (SCREEN C).

### **SCREEN C**

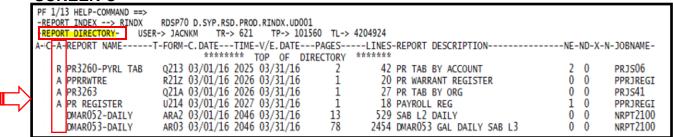

Users will have many reports in their directory. To view all directory information it may be necessary to navigate around the screen or later navigate around a report. Attachment A contains RDS navigation keys and commands for use with the Report Directory and reports. Examples of when the navigation keys are helpful:

- A user is not able to see all columns on the Report Directory or
- A user is not able to see the most recent reports at the bottom of the list.

Report Directory columns and valid input options for accessing reports:

| Column                            | Description        | Special Instructions                                                                                                    |  |  |
|-----------------------------------|--------------------|----------------------------------------------------------------------------------------------------|--|--|
| A Action Column  See SCREEN D & F |                    | Required input to access a report. Input options: S – Selects the report for viewing. E – Extracts all or a portion of the report for printing. |  |  |
|                                   |                    | P – Prints the report to a local printer. R – Restores an archived report.                                                                      |  |  |
| С                                 | n/a                | Not used at this time.                                                                                                    |  |  |
| Α                                 | Archive Status     | Indicates the viewing availability of the report. Valid statuses:                                                                               |  |  |
|                                   |                    | Blank – The report is available for viewing.                                                                                                    |  |  |
| See SCREEN C                      |                    | R – Report has been restored and available for viewing.                                                                                         |  |  |
|                                   |                    | A – The report has been archived. To view the report, it must                                                                                   |  |  |
|                                   |                    | be restored.                                                                                                    |  |  |
| REPORT NAME                       | Report Name        | Name assign to the Report.                                                                                                    |  |  |
| TR                                | n/a                | Not used at this time.                                                                                                    |  |  |
| FORM                              | Form Id            | Reference Code assigned by Administrator.                                                                                                    |  |  |
| C.DATE                            | Creation Date      | Date Report sent to RDS.                                                                                                    |  |  |
| TIME                              | Time               | Time Report sent to RDS.                                                                                                    |  |  |
| V/E Date                          | Version            | Date report will go into archived status.                                                                                                    |  |  |
|                                   | #/Expiration Date  |                                                                                                    |  |  |
| PAGES                             | Pages in Report    |                                                                                                    |  |  |
| Lines                             | Lines in Report    |                                                                                                    |  |  |
| REPORT DESCRIPTION                | Report Description | Description created when the Form ID is established.                                                                                            |  |  |

A list of the frequently used reports available to users is provided in Attachment B.

Determine which report is needed by the user then:

- Press the **Tab** key (repeat as needed) to move the cursor down the Action column until it's next to the report needed (SCREEN D).
- Type the action code from the above table to Select (S), Extract (E), Print (P) or Restore\* (R) (SCREEN D).
- Press Enter.

#### **SCREEN D**

The first two (2) of pages of a report may contain asterisks. When the report has asterisks, press the **F12** key twice to move forward to the top of the report (SCREEN E).

## **SCREEN E**

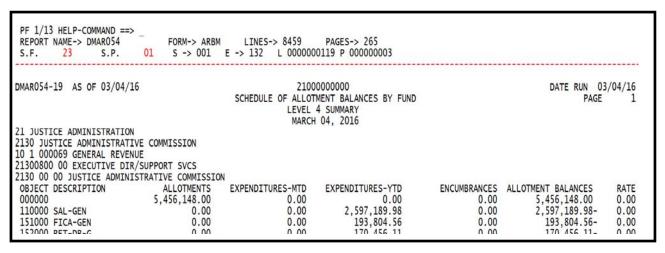

To return to a prior screen from anywhere in RDS, press **F3** key repeatedly until the needed screen is displayed.

<sup>\*</sup>The restore request should occur within a few minutes. Larger reports take longer. Be patient.

### PRINTING RDS REPORTS

## **Print the Entire Report**

To extract an entire report for printing:

- Press the tab key (repeat as needed) to move the cursor down the Action.
   column until it's next to the report needed (SCREEN F).
- Type "E" for Extract in the Action column to the left of the report to be printed
- Press Enter (SCREEN F).

#### **SCREEN F**

```
PF 1/13 HELP-COMMAND ==>
-REPORT INDEX --> RINDX
                          RDSP70 D.SYP.RSD.PROD.RINDX.UD001
                    USER-> JACNKM
                                                 TP-> 101560 TL-> 4204924
-REPORT DIRECTORY-
                                     TR-> 621
A-C-A-REPORT NAME-----TR-FORM-C.DATE----TIME--V/E.DATE---PAGES----LINES-NE-ND-REPORT DESCRIPTION-----
                         214w 04/01/2016 20.30 05/01/16
                                                            30
     CWPPEXP5
                                                                   1368 0 0 EXPENSE WARRANT REGISTER
     DNPP24
                         ZYD1 04/01/2016 20.32 05/01/16
                                                             4
                                                                    128 0 0 ERROR REPORT
```

The Single Extract Menu (1) screen will display (SCREEN G). There are 2 Extract Menu screens, this is the first screen required to complete the extract. In the Technique field, type "**P**" for print and press **Enter**.

#### **SCREEN G**

```
PF 1/13 HELP-COMMAND ==>
-REPORT INDEX --> RINDX RDSP70 D.SYP
SINGLE EXTRACT MENU (1) USER-> JACNKM
                             RDSP70 D.SYP.RSD.PROD.RINDX.UD001
                                    TOTAL PAGES-> 4
 REPORT NAME -> DNPP24
                                                            TOTAL LINES-> 128
TECHNIQUE
                                 P(SYSTEM)/Q(D. QUEUING)/T(TRANSFER)
                                          PAGE FORMAT
               -FOR SYSTEM PRINT ONLY-
JCL MODEL USED
                   ==> WERDJC00 DATA SET OUTPUT
                                                        ==> N <- Y/N/F
               -FOR PARTIAL EXTRACT REQUEST ONLY-
FROM/TO LINE(S)
FROM/TO LINE(S)
```

The Single Extract Menu (2) screen will display (SCREEN H). Confirm the destination printer ID shown to the right of the "DEST" field is the FLAIR printer ID assigned to your office or group. After verifying the correct printer ID is displayed, type "Y" on the command line to confirm the print request or "C" on the command line to cancel the print request then press **Enter**.

#### **SCREEN H**

```
PF 1/13 HELP-COMMAND ==> Y
                            RDSP70 D.SYP.RSD.PROD.RINDX.UD001
-REPORT INDEX --> RINDX
-SINGLE EXTRACT MENU (2) USER-> JACNKM
 REPORT NAME -> DNPP24
                                  TOTAL PAGES-> 4
                                                         TOTAL LINES-> 128
       --- EXTRACTION REQUESTED FOR SYSTEM PRINTER (VIA BATCH JOB)
   Y/YES ON THE COMMAND LINE TO CONFIRM END OF INPUT, C/CAN/CANCEL TO ABORT.
         ==> D210000
JOBNAME
                            CLASS ==> Q
                                             MSGCLASS
NOTIFY
                            ROOM
ACCOUNTING ==> (B0100, 134)
           ==> 'JUSTICE (
                           COMM'
PGMR NAME
                                             CLASS FOR LOG ==> *
                                  ==> STD OUTPUT CLASS ==> A FCB ==>
DEST
                            FORM
WRITER NAME ==>
                            COPIES ==>
                                                                   UCS ==>
OUTPUT REFERENCES ==>
PRINT FORMAT (REP/SEP) ==>
HEADER LINES
1 ==> **** DEPT 2100 *******
2 ==> NONA MCCALL
                                        SEPARATOR NUMBER
                                             USER (TOP/BOT)
                                        REPORT (TOP/BOT) ==> 0
WITH PACKET INDEX ==> Y
   3 ==>
                                         DELETE AFTER EXTRACT ==> N
   4 ==> JAC 2100
         *******
LASER PRINTER
               ----> NONE
```

The Print/Extract Result screen will appear stating the print request was completed (SCREEN I). If the report was cancelled the message would state "EXTRACT CANCELLED". Press **Enter** to return to the Report Directory screen.

### **SCREEN I**

```
PF 1/13 HELP-COMMAND ==>
-REPORT INDEX --> RINDX RDSP70 D.SYP.RSD.PROD.RINDX.UD001
-PRINT/EXTRACT RESULT- USER-> JACNKM

**** EXTRACTION REQUEST (VIA BATCH JOB) ****

JOB NAME ---> D210000 JOBID ---> JOB01783

SUBMITTED AT : 13.03.33 04/04/16 (16095) TO SERVICE EXTRACT REQUEST.
```

The report should begin printing on the selected printer within a few minutes. Larger reports take longer. Be patient.

# **ATTACHMENT A**

RDS navigation keys and commands

| Navigation<br>Key/Command | Corresponding<br>Keyboard<br>key(s) | Description                                                                                                    |  |
|---------------------------|-------------------------------------|----------------------------------------------------------------------------------------------------|--|
| PF1                       | F1                                  | Help key – will show most of the commands below.                                                                                                    |  |
| PF3                       | F3                                  | Press F3 multiple times to exit.                                                                                                    |  |
| PF5                       | F5                                  | Repeats previous command.                                                                                                    |  |
| PF6                       | F6                                  | Moves to the top of the PRIOR PAGE in Displayed Report View only.                                                                                                    |  |
| PF7                       | F7                                  | Moves one screen backward in the directory or in Displayed Report View.                                                                                                    |  |
| PF8                       | F8                                  | Moves one page forward in the directory or in Displayed Report View.                                                                                                    |  |
| PF10                      | F10                                 | Moves the screen to the left. The user is returned to the default view of the Report Directory Screen and the furthest left columns display once again.                                                           |  |
| PF11                      | F11                                 | Moves the screen to the right. The columns located furthest to the right come into view and the columns furthest left disappear.                                                                                  |  |
| PF12                      | F12                                 | Moves to the top of the NEXT PAGE in Displayed Report View only.                                                                                                    |  |
| BOT                       | n/a                                 | Moves to the bottom of the directory or report.                                                                                                    |  |
| TOP                       | n/a                                 | Moves to the top of the directory or report.                                                                                                    |  |
| F                         | n/a                                 | In the COMMAND field in Displayed Report View "F" and a space then info then press Enter to find item. Example - type F "Grant Total" with quotes and RDS will find the exact matching occurrences in the report. |  |

# **ATTACHMENT B**

FLAIR Accounting Reports Available in the Report Distribution (RDS) System

| Report<br>(Program)<br>Name | Report Title                                   | Description                                                                                                    | Frequency of Report |
|-----------------------------|------------------------------------------------|----------------------------------------------------------------------------------------------------|---------------------|
| DMAR01                      | Trial Balance                                  | Financial "picture" of the agency books at a point in time. May have two reports: operations and due process.                         | Monthly             |
| DMAR01L                     | Trial Balance by<br>Organization and<br>Fund   | Financial "picture" of the agency books at a point in time, at the level five of the organization.                                    | Monthly             |
| DMAR053                     | Schedule of<br>Allotment<br>Balances - Level 3 | Includes allotments minus expenditures and remaining balances by category at the level 3.                                             | Monthly             |
| DMAR054                     | Schedule of<br>Allotment<br>Balances Level 4   | Includes allotments minus expenditures and remaining balances by category at the level 4- Due Process Expenditures.                   | Monthly             |
| DTHR04                      | Merged Detail<br>Journal by Fund               | Details of every transaction includes the input entry and automated offset entries. May have two reports: operations and due process. | Monthly             |
| DTHR02                      | Expenditure Detail by Vendor                   | Alphabetic listing of vendor payments                                                                                                 | Monthly             |
| DCDRPAGE-<br>RECON          | Purchasing Card<br>Paid Aging Report           | Items paid via the Purchasing Card, used for reconciling.                                                                             | Monthly             |

# $\underline{\textbf{ATTACHMENT B}} \text{ continued}$

FLAIR Payroll Reports available in the Report Distribution System (RDS)

| FLAIR/RDS<br>Report<br>Name | Report Full Name                                                              | FLAIR<br>RDS<br>Form | FLAIR RDS<br>Description                                     | Frequency of Report                                        |
|-----------------------------|-------------------------------------------------------------------------------|----------------------|--------------------------------------------------------------|------------------------------------------------------------|
| PR3236                      | Miscellaneous Deduction<br>Register                                           | Q214                 | Misc. Ded.<br>Regis                                          | Runs every time a payroll runs                             |
| PR3260-<br>PYRL TAB         | Payroll Tabulation by<br>Account Code                                         | Q213                 | PR Tab by<br>Account                                         | Runs every time a payroll runs                             |
| PR<br>REGISTER              | Payroll Register: On<br>Demand/Supplemental/<br>Monthly/Other                 | U214                 | PR Register<br>(Without Details)                             | Runs every time a payroll runs                             |
| PPRRWTRE                    | Payroll Warrant Register: On<br>Demand/ Supplemental /<br>Monthly / Other     | R21Z                 | PR Warrant<br>Register                                       | Runs every time a payroll runs                             |
| PJAJSDID-<br>L3 BRK         | State Health, Life and Disability Deductions                                  | U21Q                 | Health, Life and<br>Disability<br>Deductions per<br>employee | Runs every time a payroll runs                             |
| PSARSDID-<br>L3 BRK         | State Supplemental and Insurance Deductions                                   | U21R                 | Supplemental<br>and Insurance<br>Deductions per<br>employee  | Runs every time a payroll runs                             |
| PCABPRTB                    | General Revenue Current<br>Salary Refunds - Employee<br>Detail Register       | Q21Y                 | Salary Refund<br>Posting Report                              | Runs irregularly,<br>only when a<br>refund is posted       |
| PCABPRTA                    | General Revenue Current<br>Salary Cancellations -<br>Employee Detail Register | Q21K                 | Current Salary<br>Cancellations                              | Runs irregularly,<br>only when a<br>cancellation<br>occurs |
| PCABPRTD                    | General Revenue Current<br>EFT Cancellations -<br>Employee Detail Register    | Q21Z                 | EFT Cancel<br>Posting Report                                 | Runs irregularly,<br>only when a<br>cancellation<br>occurs |